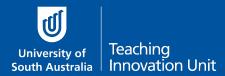

What this guide covers:

- Who gets extra time with an Access Plan?
- How to extend the time for students who do get extra time
- Students permitted a break in the middle of the exam

#### Terms used in this guide

**Exam hour:** this refers to the 'normal' number of hours traditionally applied to the exam.

Additional hour: this is the additional Covid-19 hour applied to every exam, regardless of whether a student has an Access Plan.

**Extra time:** this is the extra time per exam hour students are entitled to who have an Access Plan.

This is a student link to <u>alternative exam arrangement for students with an Access Plan</u> from the Campus Central.

### Who gets extra time with an Access Plan?

The <u>Access and Inclusion Team</u> will work with students who have Access Plans to review any adjustments needed for the final assessment. These adjustments may include extra time in the exam <u>above</u> the Extra Hour, or a change to the final assessment.

Consider a situation where a student with an Access Plan is sitting an exam, traditionally 2 hours, now 3 hours in duration.

The students Access Plan allows for them to have an extra 20 minutes per exam hour. Following review of the students Access Plan, the SEU conclude that the student will require the additional 20 minutes per hour to complete the exam <u>above</u> the additional (Covid-19) hour.

In this example, student will be allocated 3 hours and 40 minutes to complete the exam (2 hour exam + 1 hour extra (Covid-19) + 2x20 min Access Plan = 3 h 40 min).

### How will I know if a student is to receive extra time?

Where a student's Access Plan has additional requirements, the Access & Inclusion Team will be in contact with you in due course to discuss. If you have any questions in relation to students who have Access Plans that require alternative assessments within their course, please contact Access and Inclusion at inclusion@unisa.edu.au

# How to extend the time for each student with extra time

**Your exam must be visible** in order to apply the Extension otherwise it will not display in the drop-down list. Temporarily unhide it, apply the Extension and then hide it again if you wish.

You can keep the quiz link unhidden because students can't access the actual quiz until the Start Date and Time.

| Select <b>Extensions</b> then<br><b>Individual &amp; group</b><br><b>extensions</b> in either the<br>Administration or Course<br>Essentials block. | ADMINISTRATION  Course administration  Turn editing on  Edit settings  Cradebook setup  Extensions  Individual & group extensions  Clobal extensions  Configure activities Backup |
|----------------------------------------------------------------------------------------------------|----------------------------------------------------------------------------------------------------|
| Select the student with the<br>Access Plan under <b>Select</b><br><b>student</b> .<br>Select the Examination<br>under <b>Select Activity</b> .     | Create individual extension   Student   Select Student   Select Student   Assessment name   Select Activity   Select Activity   Examination                                       |
| Select the <b>Enable</b> checkbox<br>for <b>Extension date</b> .<br>Edit the <b>end time</b> to allow<br>the extra time.                           | Extension date<br>1 	June 	2020 	12 	40 	Enable<br>Current timelimit<br>180 Mins                                                                                                  |
| Select the <b>Enable</b> checkbox<br>for <b>Time extension</b> .<br>Select the extra time from<br>the drop-down menu.                              | Time extension         40 minutes       Image: Comparison         Grant extension                                                                                                 |

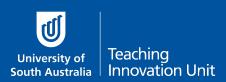

## Students permitted a break in the middle of the exam

We recommend if the break is for an extended period, e.g. 30 minutes or more, you create two Exam quizzes as Part 1 and Part 2. This means the student will be unable to see questions in Part 2 until the Start Time and therefore can't check questions ahead of time.

You may need to liaise with Access and Inclusion and Exams and Results regarding the amount of break time a student is permitted as this will need to be reflected in the Close Time of Part 1 and the Start time for Part 2. Will you add the additional (Covid-19) hour to just one part of the exam or add 30 minutes to each? Remembering you also need to add the Extra time permitted under the Access Plan.

#### An example:

Your original exam is 2 hours plus the additional 1 hour and a student has extra time permitted under their Access Plan of 1 hour, so the actual exam time is 4 hours. If the student requires a 1 hour break in the middle you will need to account for a total of 5 hours. You have decided to simply halve the total time.

Part 1 Start Time is 9am and Close Time will be 11am.

Part 2 Start Time is therefore 12pm and Close Time will 2pm.

Here's what you need to do:

1. Determine how the exam will be split into two parts. This is not a technical decision but one that depends on the student's needs and the logic of your exam.

**Note:** You're going to repeat the following steps for Part 1 to create Part 2.

- 2. Create a new Exam quiz which will be formative.
- 3. Edit all the settings and add all the contextual information as per your original exam (see separate guide, **Create an Online exam**) BUT adjust the **Close Time** to end Part 1 based on your decision on how to split the exam.
- 4. Make sure the **Time limit** correctly reflects the Start and Close times.
- 5. Add a **Restriction** for the student so only they can access this exam.
  - a. Have the student's ID number
  - b. Under Restrict access select Add restriction
  - c. Choose User profile

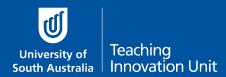

d. In User profile field choose ID number

| Restrict access     |                                 | Choose<br>Address<br>First name |   |             |           |
|---------------------|---------------------------------|---------------------------------|---|-------------|-----------|
| Access restrictions | Student must                    | et UCQ number                   |   |             |           |
|                     |                                 | ID number                       |   |             |           |
|                     |                                 | Institution                     |   |             |           |
|                     | <ul> <li>User profil</li> </ul> | e field Choose                  | ~ | is equal to | ID number |
|                     | Add restriction                 | on                              |   |             |           |

- e. Add the **ID number** in the final field
- f. Select Save and return to course
- 6. Add the questions for Part 1 to the quiz.
- 7. Repeat for Part 2.